Unitățile de învățământ preuniversitar

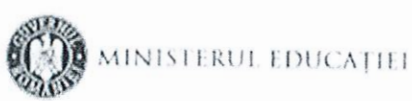

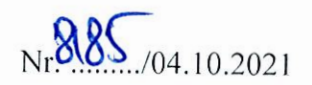

Către

APROB, Inspector scolar general, prof. drd. Sabin-Gavril PÅSCA În atenția doamnei/domnului director, a cadrelor didactice din învățământul primar și a profesorilor de educație muzicală/educație muzicală specializată

## Referitor: Webinar Solfy - tehnologie interactivă pentru stimularea cadrelor didactice și a elevilor în practica solfegiului

Vă aducem la cunoștință faptul că în data de 7 octombrie, joi, orele 13.00, va avea loc un webinar despre programul "Solfy", un program didactic bazat pe inteligență artificială, pentru promovarea cântului vocal și a alfabetizării muzicale în școli, susținut de către prof. dr. Morel Koren, de la Universitatea Bar Ilan din Israel. Cadrele didactice care participă la acest webinar vor primi câte o adeverință oficială de participare.

#### Link-ul de access la webinar este:

# https://us02web.zoom.us/j/5148197689?pwd=eFU5ZGl2K3lrSzVwWmx2U3NpblNEUT09

Meeting ID: 514 819 7689 Passcode: 6Ae0rj

Programul Solfy https://www.4solfy.com/ poate fi implementat în mod gratuit și nelimitat în anul școlar 2021-2022 de către toate unitățile școlare preuniversitare din țară.

Învățătorii vor putea folosi Solfy ca autodidacți, considerându-se înrolați într-un curs anual de autoperfecționare digitală și muzicală.

Profesorii de muzică vor putea considera Solfy ca o soluție didactică suplimentară sau complementară metodelor și materialelor existente.

Elevii vor putea fi încurajați a studia individual și personalizat, practicând solfegiul în afara școlii, îndrumați de inteligența artificială Solfy; ei își vor putea revizui activitățile anterioare, beneficiind de auto practică și autoevaluare, pregătindu-se a cânta cu colegii în clasă, cor, sau formații vocal-instrumentale.

Pentru a motiva cadrele didactice a îmbrățișa ideea folosirii acestui program în clasă, pentru doar 10-15 minute pe săptămână, împreună cu metodele tradiționale, cadrele didactice vor primi o Adeverință de Auto Perfecționare Didactică, Muzicală și Digitală, eliberată de Minister/Inspectorat și/sau Casa Corpului Didactic, în baza raportului anual/semestrial, cuprinzând rezumatul activităților muzicale ale elevilor - care va fi generat automat de Solfy. La sfârșitul anului școlar 2021-2022 se vor putea trage concluzii și adopta decizii de viitor în conformitate cu rezultatele raportului menționat anterior.

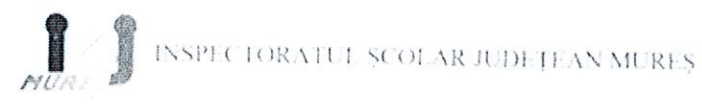

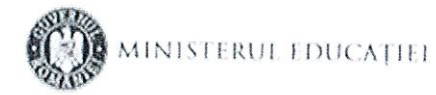

Recomandăm studierea îndrumarului atașat, înaintea webinarului de joi, 7 octombrie, orele 13.00.

Avizat, Inspector școlar general adjunct, prof. dr. Antoniu-Ioan BERAR tatonluder

> Întocmit/Redactat, Inspector scolar arte, învățământ particular și alternative educaționale, prof. dr. Andrada-Bianca BADI lode

Inspector școlar învățământ primar, limba română, prof. Camelia Elena MATES

 $\overline{\phantom{a}}$ hues-

Inspector școlar învățământ primar, limba maghiară, prof. dr. Fejes Réka

# *Bun venit la*  $\int_0^{\infty}$  <https://www.4solfy.com/>

### *Un scurt tutorial.*

Când accesați pentru prima oară pagina de pornire a programului Solfy, veți vedea filele **Program** și **Practică** în stânga sus:

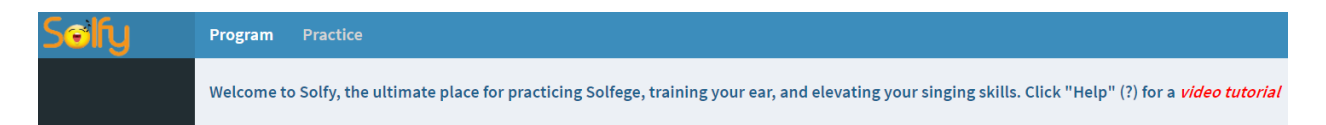

În **Program**, puteți revizui conținutul materialelor de învățare și examina orice exercițiu la orice nivel. Deci, să facem clic pe el:

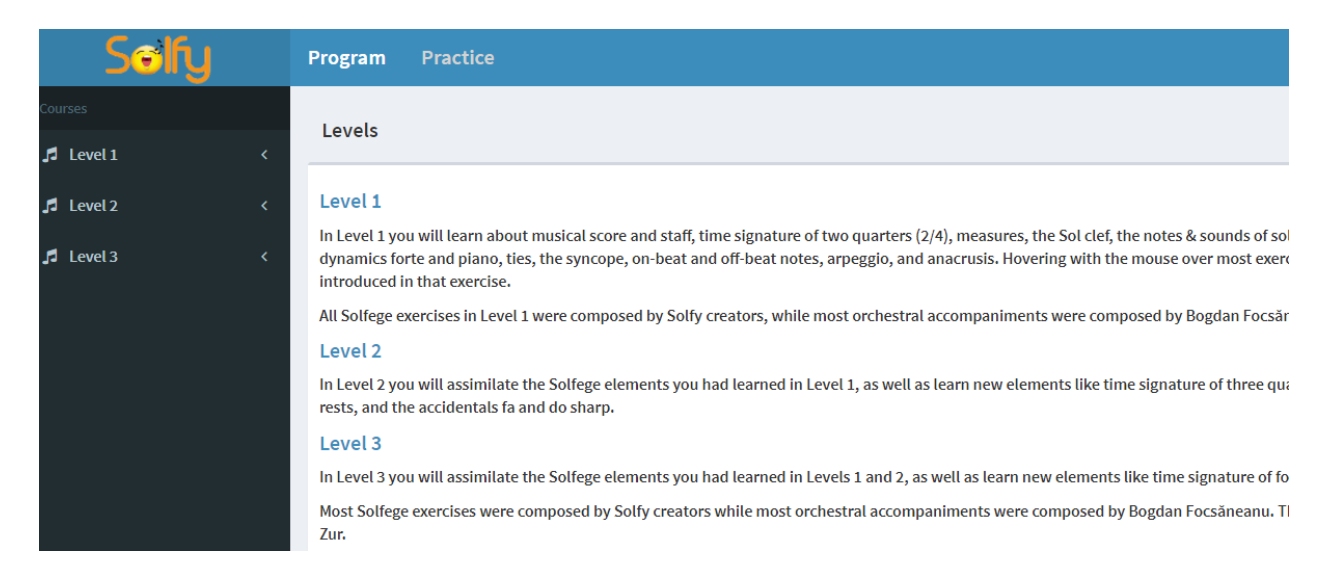

În prezent există doar 3 nivele (pe parcurs se vor mai adăuga) cu scurte descrieri ale elementelor de Solfegiu existente în fiecare nivel. Să facem clic pe Level 1 (Nivelul 1):

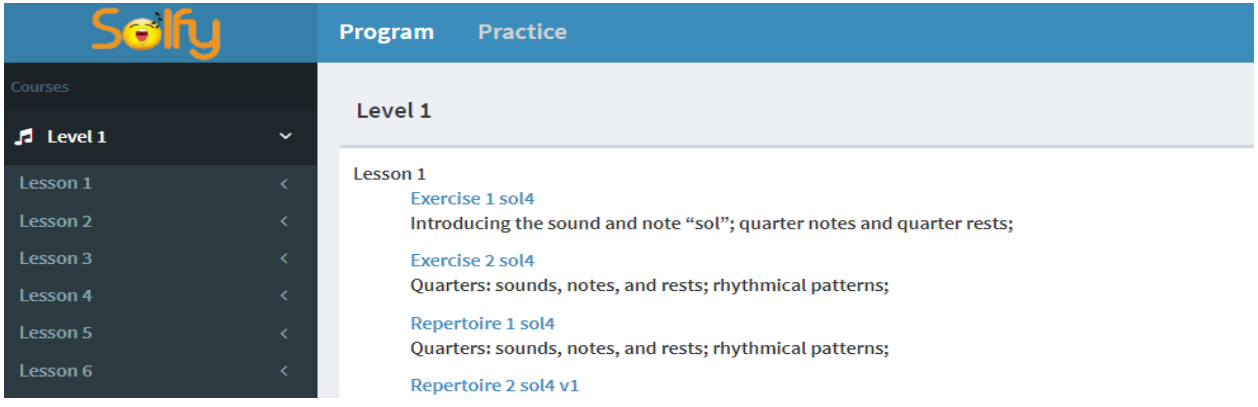

Nivelul 1 include 26 de lecții, fiecare conținând 4 exerciții. Fiecare lecție introduce un nou element de Solfegiu, descris prin *link-ul* exercițiilor. Puteți naviga prin exerciții făcând clic pe link-urile exercițiului sau rulând bara laterală (stânga). Să analizăm unul dintre primele exerciții dedicate începătorilor, făcând clic pe *Nivelul 1*, *Lecția 1*, *Exercițiul 1*:

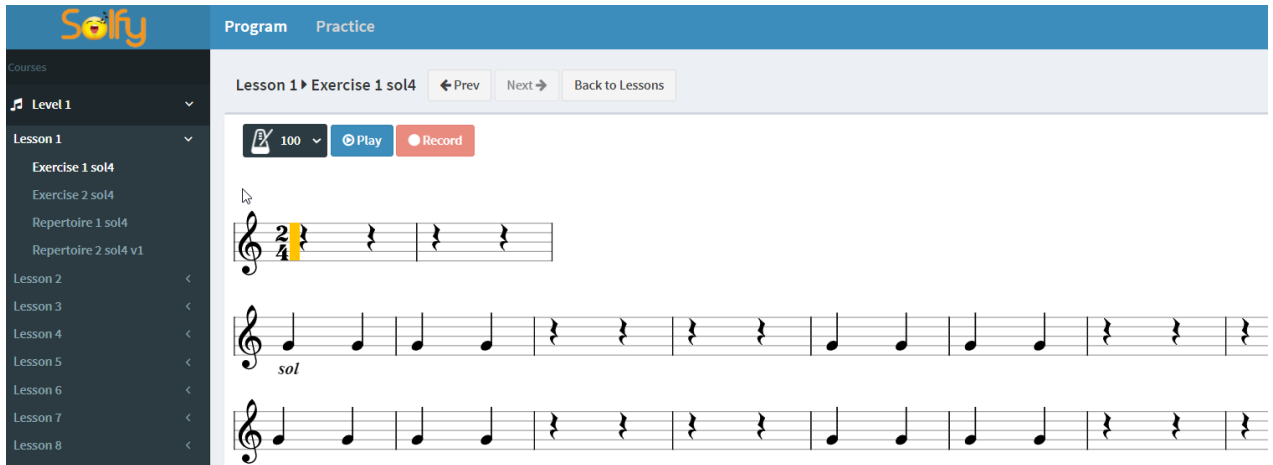

Pe ecran, apar notele solfegiului care trebuie practicat. Dând clic pe *Play*, Solfy va suna Solfegiul de *referință*. Dar, pentru a-l înregistra și primi feedback, va trebui să treceți la modul **Practică**. Dând clic pe **Practică**, va apare un mesaj care invită a vă înscrie la Solfy:

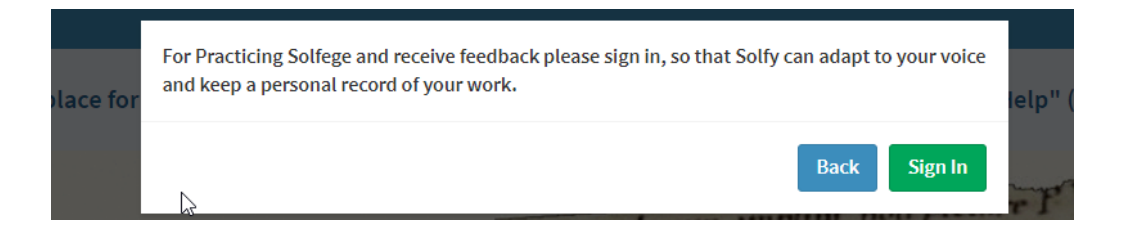

Pentru a vă înscrie, sau *conecta*, faceți clic pe acest buton verde (Sign In) sau, dacă ați închis acest mesaj, puteți face clic pe funcția "Sign In" din colțul din dreapta-sus. Vă veți autentifica pentru ca Solfy să poată păstra evidența privată a muncii fiecărui utilizator, și să se adapteze vocii sale. Dacă nu v-ați înregistrat încă, faceți clic pe *Register* și accesați formularul de *înscriere*.

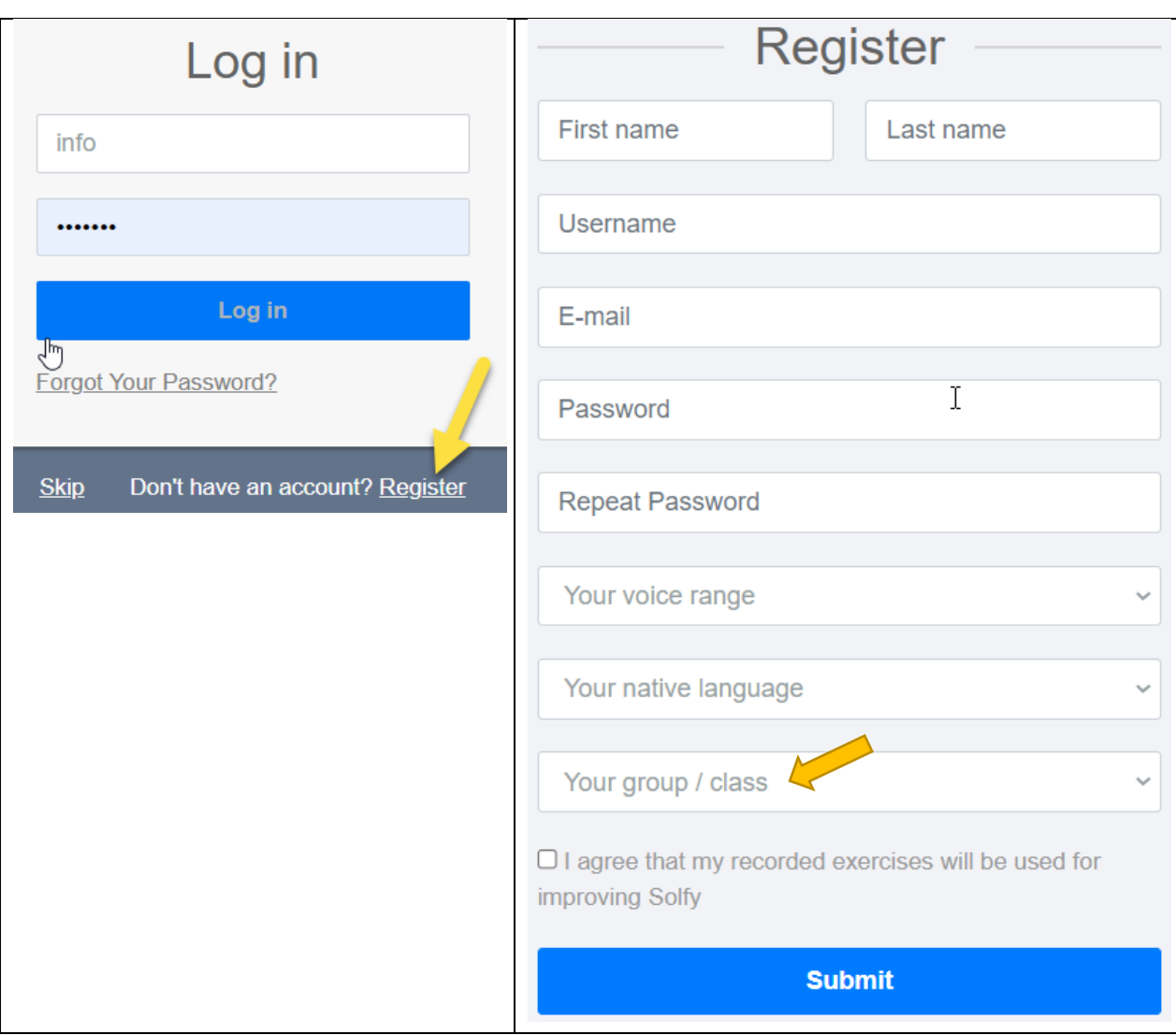

Pe aceast formular trebuie să selectați ambitusul vocal (de copil sau de matur) și limba maternă; deasemenea, dacă sunteți elev sau student și profesorul dvs. v-a informat care este numele "*grupului* sau *clasei*" de care aparțineți, selectați-l. În caz contrar, alegeți "Independent" din primul rând de sus (din lista care va apărea dând clic pe "*grupul* / *clasa dvs*.). Apoi, bifați că acceptați ca exercițiile dvs. înregistrate să fie folosite de Solfy pentru a-și îmbunătăți feedback-ul, după care dați click pe butonul *Submit* (*Trimiteți*). Ca utilizator conectat, sunteți aproape gata a începe a exersa, și în plus, puteți accesa și alte *cartele* sau file:

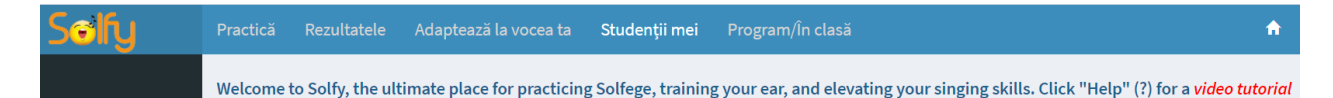

Pentru a obține feedback de încredere în modul **Practică**, va trebui să folosiți căști audio cu microfon *(headset)* de bună calitate! Înainte de a începe a practica, veți fi direcționat către *Testul*  de înregistrare, unde vi se va solicita să vă înregistrați cântând un exercițiu cu silabele "la-la-la", să ascultați înregistrarea, și confirmați că sună corect și clar.

Acum puteți trece la **Practică**. Intrând în acest mod veți fi direcționat către ultimul exercițiu pe care l-ați efectuat sau - dacă este prima data când vă conectați - către primulexercițiu din prima lecție. Să presupunem că am ajuns la al doilea exercițiu al Lecției 12 (Nivelul 1):

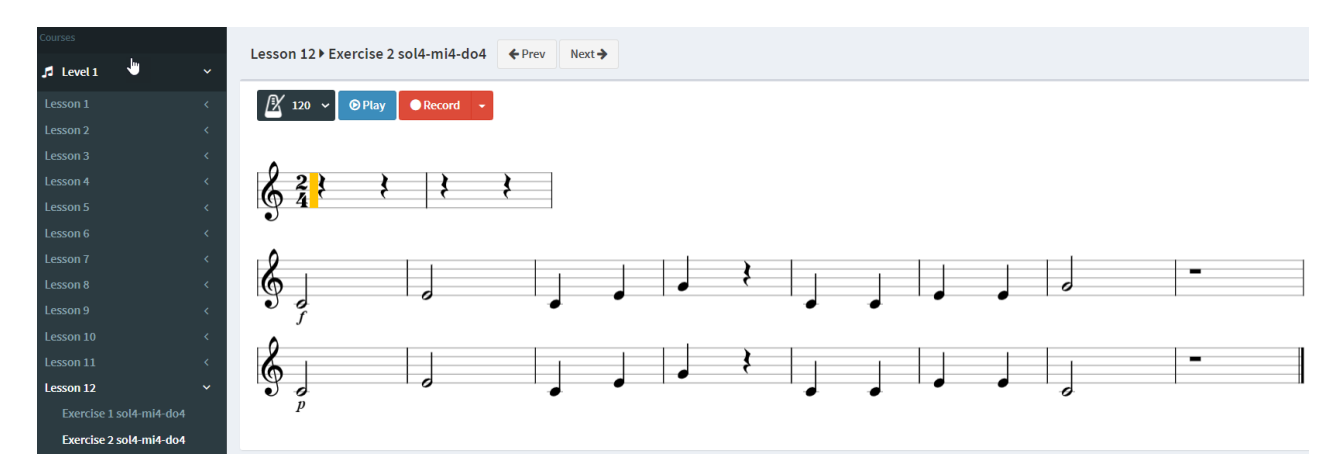

Dând clic pe *Play* (*Redare*), Solfy va suna Solfegiul respectiv (*de referință*). Apoi, activând *Record* (*Înregistrare*), vi se solicită a solfegia și înregistra. Aflându-vă într-o ambianță liniștită, folosind setul de căști audio cu microfon, ascultând primele două măsuri care "dau tonul"și urmărind notele de pe ecran, veți începe a cânta și înregistra. Câteva momente după terminarea solfegiului, veți primi feedback. Veți putea asculta – și re-asculta, eventualele greșeli (care vor apare în roșu) și – dacă va fi necesar – veți putea efectua noi înregistrări, până când feedback-ul va fi corect.

În cazul în care înregistrarea Solfege a fost corectă (sau nu există mai mult de două greșeli), feedback-ul va apărea în verde, iar Solfy va suna Solfege-ul înregistrat correct cu un accompaniament plăcut, premiînd în acest fel execuțiile corecte de Solfegiu.

Solfy vă permite a comuta între *Solfegiul de referință* și *feedback-ul înregistrării* dvs. pentru a verifica dacă cele două versiuni sunt identice.

Când un utilizator cu voce masculină cântă/înregistrază un Solfegiu, sub *cheia sol* va apărea cifra "8", menționând că sunetele au fost sunate cu o octavă sub înălțimea absolută menționată în partitura muzicală. O înregistrare corectă va arăta în felul următor:

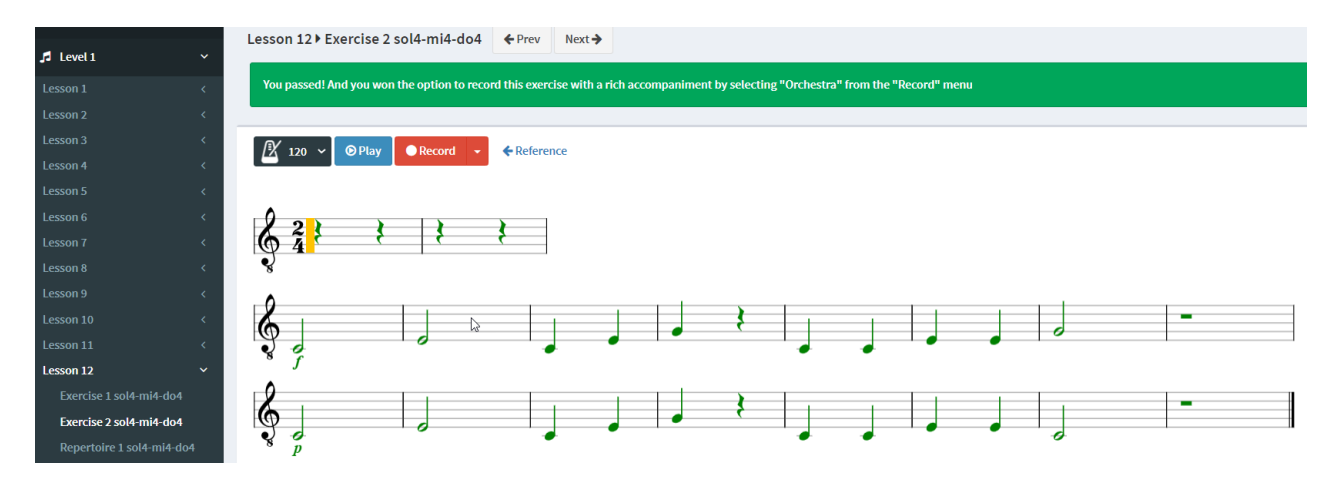

Butonul *Record (Înregistrare)* are un mic sub-meniu cu câteva posibilități, din care puteți alege cu ce opțiuni (ghiduri sonore) veți prefera a practica și înregistra:

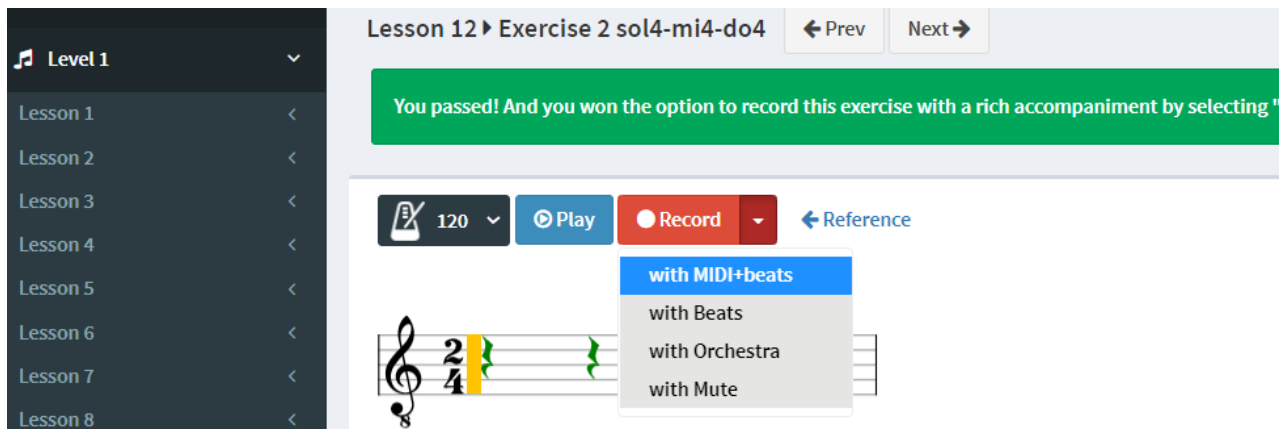

*Cu MIDI+beats (metronom)* înseamnă a înregistra ascultând în căști cu un ghid audio generat de un sintetizator MIDI și un sunet de metronom; *cu Beats*, înseamnă a înregistra doar cu sunetul de metronom; *cu Orchestra*, este funcția cu care Solfy premiază execuțiile corecte, După câștigarea ei, funcția rămâne la dispoziția utilizatorului. *Cu Mute*, este pentru a înregistra solfegiul fără nici un ghid audio, ci doar vizual.

Pentru a trece la un exercițiu următor – din cadrul aceleași lecții, solfegiul curent trebuie executat și înregistrat correct – sau maximum cu 2-3 greșeli (parametru controlabil actualmente de către dezvoltatori). Pentru a trece la o lecție următoare Solfy cere să executați și înregistrați toate exercițiile dintr-o lecție, cu cel puțin unul dintre solfegii corect – sau *trecut (absolvit)*. Prin urmare, patru solfegii cântate și înregistrate, și cel puțin unul correct, pentru a trece la următoarea lecție.

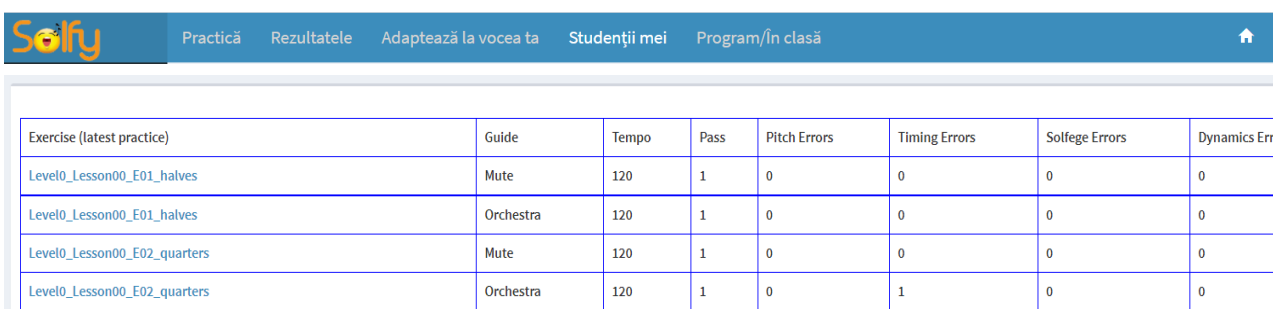

### Fila *Rezultatele*:

Aici puteți consulta jurnalul muncii dvs. Tabelul rezumă rezultatele ultimei înregistrări a fiecărui exercițiu. Pentru fiecare astfel de înregistrare, tabelul prezintă configurația ghidului sonor, a tempoului, dacă exercițiul a fost *absolvit* (sau "trecut"), numărul de erori de înălțime, de sincronizare, de nume de notă și de dinamică. Cercetând partea inferioară a paginii, vedem rezultatele ultimelor exerciții corecte (care cor apare în *verde*). Dând clic pe unul din ele, putem vizualiza feedback-ul și asculta înregistrarea.

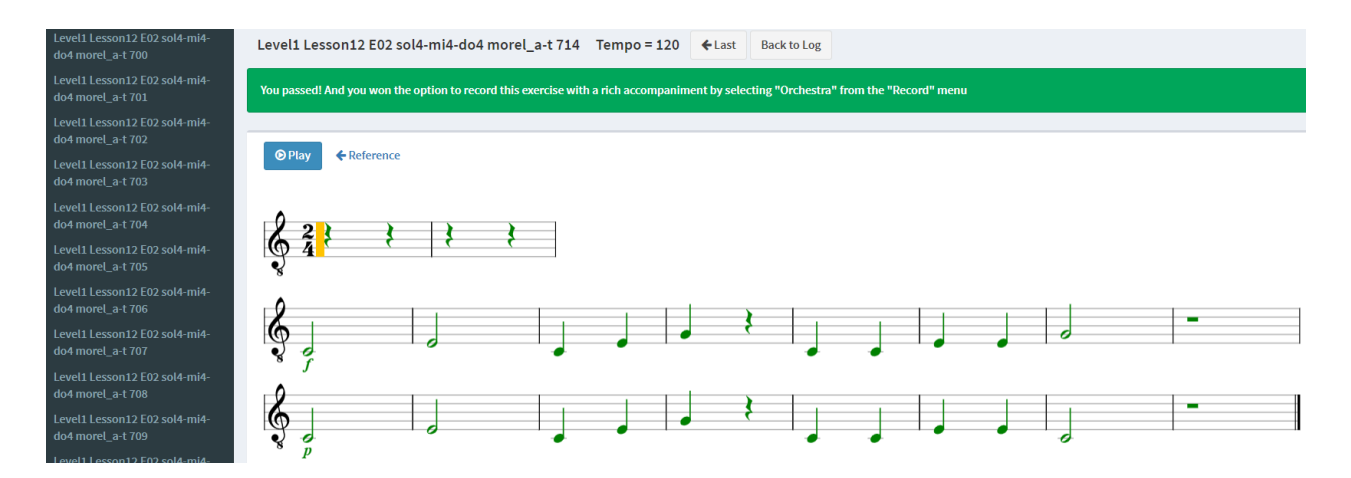

În partea stângă, putem parcurge toate înregistrările pentru a le examina și, dacă este necesar, pentru a înregistra din nou acele mai puțin reușite (dacă există astfel de solfegii). "Adaptează la vocea ta" este o procedură care se adresează utilizatorilor mai avansați, prin care Solfy se adaptează la vocea acestora printr-o specială, cu doar trei înregistrări. Această procedură este preferabilă comparativ cu progresul obișnuit, bazat pe succesul înregistrarii exercițiilor din fiecare lecție. Procedura face ca feedback-ul să fie mai fiabil și permite utilizatorilor să "sară" peste lecțiile de nivelul 1.

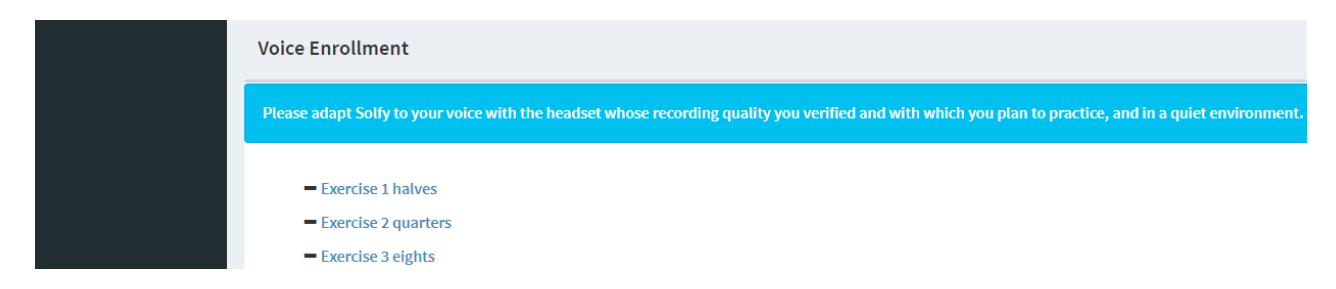

Aceștia pot începe direct cu Nivelul 2 dacă trec prin procedura Adaptare la voce și trec cu success ultima lecție de Nivelul 1.

Funcția/fila "Studenții mei". Dând clic pe această filă, profesorii pot vedea, monitoriza și coordona de la distanță grupurile pe care le-au creat deja și pot crea altele noi. Pentru a-și crea grupurile, un profesor trebuie să aibă "statutul de profesor", acordat de echipa Solfy ca urmare a solicitării prin trimiterea unui e-mail la  $4solfv@gmail.com$ . Având "statutul de profesor", un profesor va face clic pe *Create new groups* și va introduce numele noului grup în câmpul dedicat:

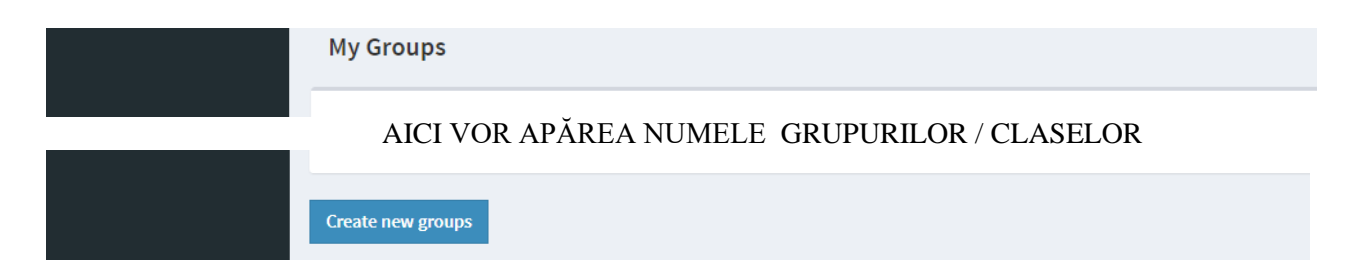

Având "statutul de profesor", un profesor va face clic pe *Create new groups* și va introduce numele noului grup în câmpul dedicat:

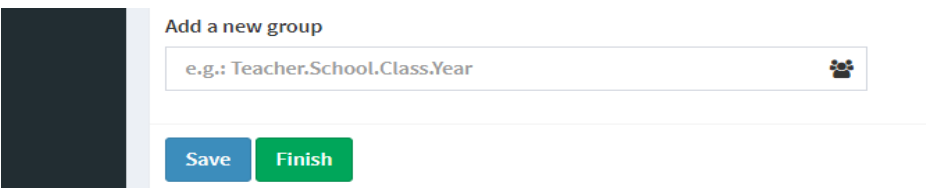

Profesorii vor comunica elevilor lor numele grupului pentru a selecta grupul potrivit atunci când se înregistrează la Solfy. Dând clic pe un grup, profesorii pot vizualiza toți elevii din grupul respectiv și accesa informații despre ultimele lor progrese.

Fila **Program**/**InClass** va fi folosită în clasă pentru a exemplifica, explica, cânta împreună, urmărind cursorul pe portative, pe un ecran de proiecție, astfel încât toți elevii să poată participa activ - ca în acest exemplu din primul pilot dintr-o școală din Iași, filmat la trei luni de la implementare (27.2.2020): <https://youtu.be/PAy0nLNMWJI>

Solfy funcționează sub Chrome, Edge și Opera, în Windows 10, Android și MacOS. Momentan nu are support pe iOS (iPhone și iPad)

Mult noroc și solfegiere plăcută cu  $\text{S}\left\{\bigcup_{\text{https://www.4solfy.com/}}$  $\text{S}\left\{\bigcup_{\text{https://www.4solfy.com/}}$  $\text{S}\left\{\bigcup_{\text{https://www.4solfy.com/}}$ 

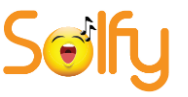